## 1. 통합인증 앱 설치 및 등록 절차

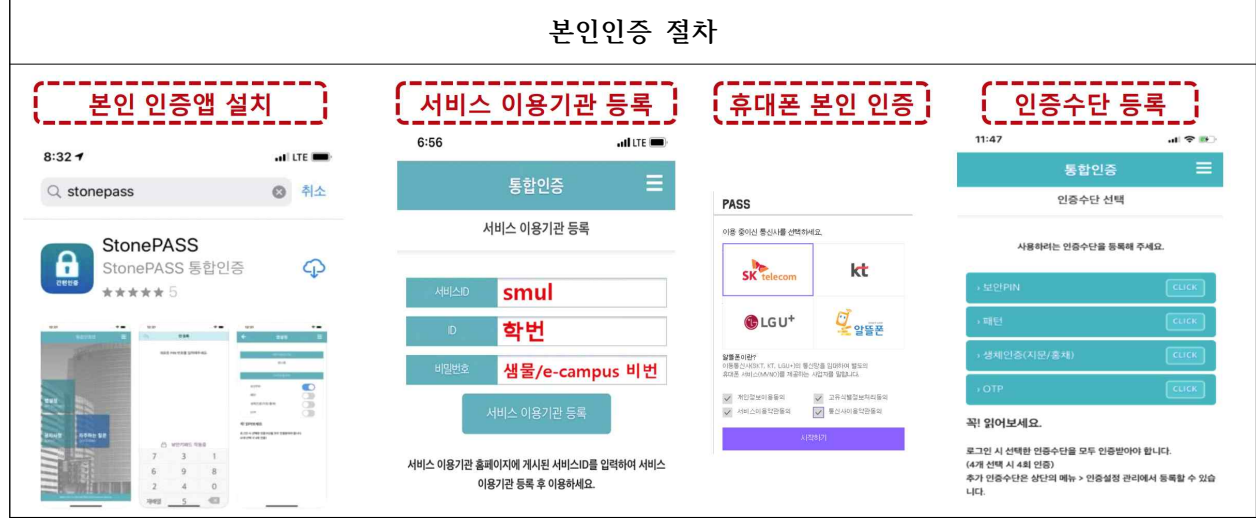

- ※ 본인 명의의 휴대폰이 아닌 경우 본인 인증을 진행할 수 없으니 해당되는 학생만 2. e-Campus 2차 본인인증 절차 E-mail 인증으로 진행하시기 바랍니다.
- 가. 본인 인증 앱 설치

 e-Campus 로그인 후 본인인증이 동작하는 강의실(강좌)에 입장하기 위해서는 "Play 스토어" 또는 "App Store"에서 'StonePass' 앱을 설치합니다.

StonePass 앱 설치 후 실행 시 반드시 '푸시 메시지' 허용이 필요합니다.

- 나. 서비스 이용기관 등록
	- 1) 서비스ID: "smul" 소문자 영문을 입력합니다.
	- 2) ID: "학번"을 입력합니다.
	- 3) PW: "e-Campus/샘물포탈시스템 비밀번호"를 입력합니다.
- 다. 휴대폰 본인 인증

휴대폰 본인인증 절차로 문자로 인증하기를 클릭한 후 개인 인증정보를 입력하면 됩니다.

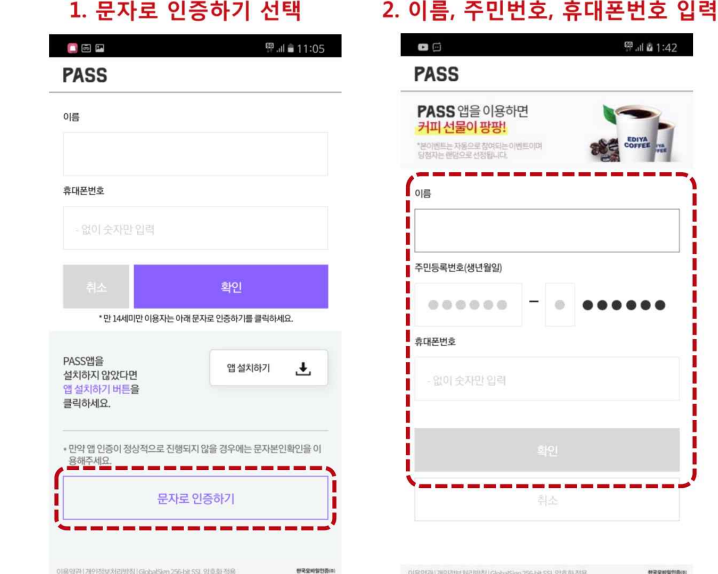

라. 인증수단 등록

보안PIN, 패턴, 생체인증(지문/홍채), OTP 중 인증수단 1개를 등록합니다.

- 2. e-Campus 2차 본인인증 절차: 한 과목을 인증하면 하루 동안 모든 과목에 접속 가능(1일 1인증)
	- 가. PC 브라우저
		- 1) e-Campus(ecmpus.smu.ac.kr)에 접속하여 로그인 후 강좌 목록에서 교과목을 클릭하면 인증 화면으로 이동합니다.
		- 2) 인증 화면에서 "본인인증" 또는 "E-mail 인증" 중 희망하는 '인증 진행하기' 버튼을 클릭합니다.

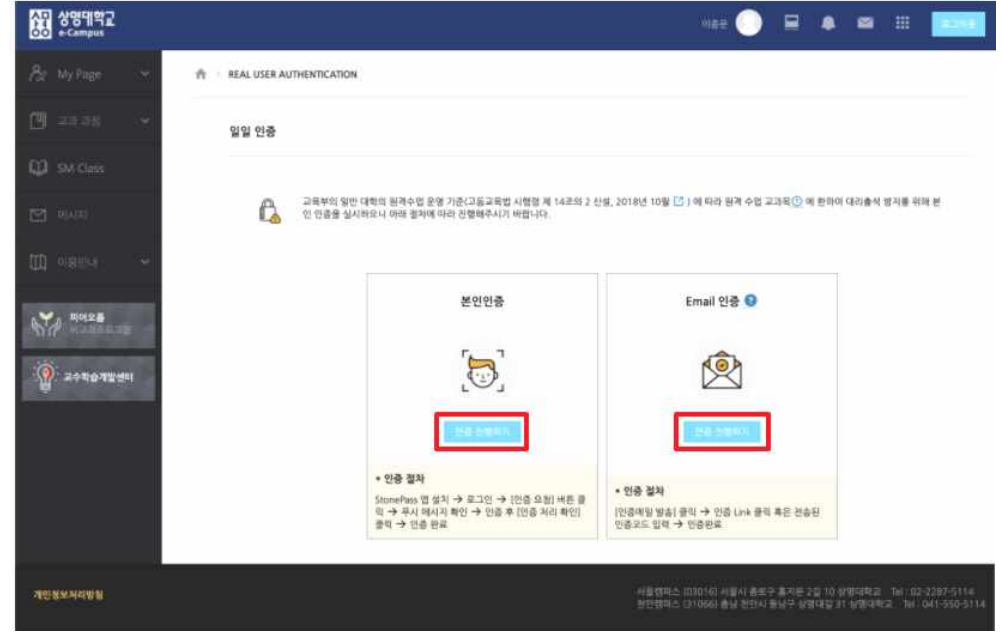

- 가) 본인인증
	- (1) 본인인증 요청 화면에서 "인증 요청" 버튼을 클릭합니다.

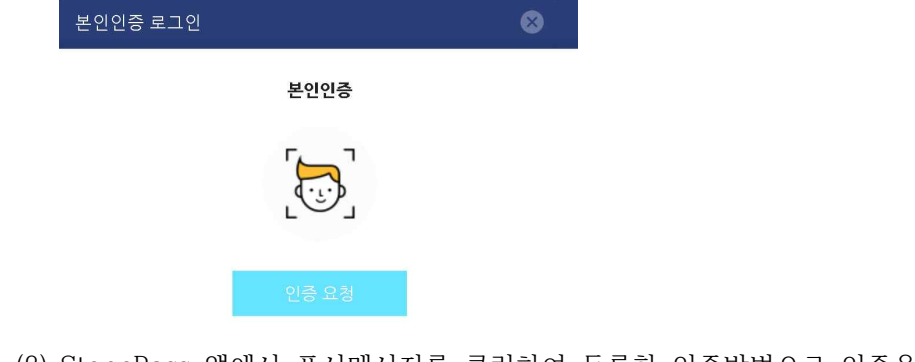

(2) StonePass 앱에서 푸시메시지를 클릭하여 등록한 인증방법으로 인증을 완료합니다.

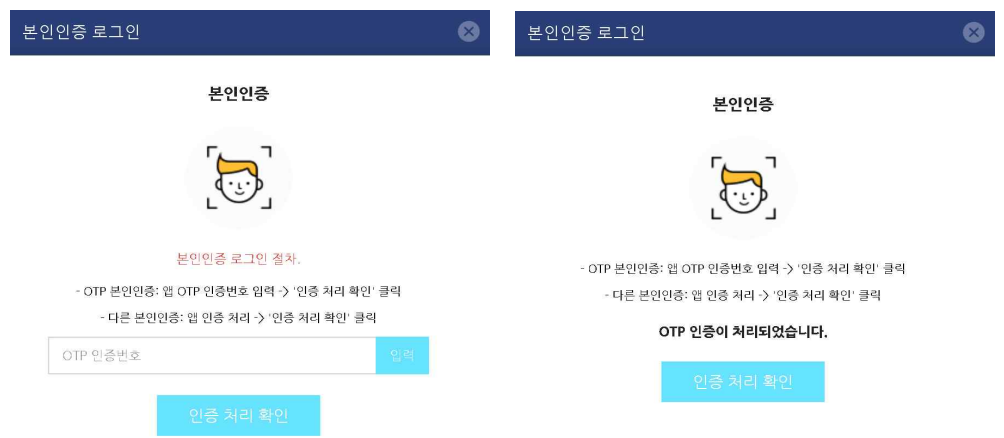

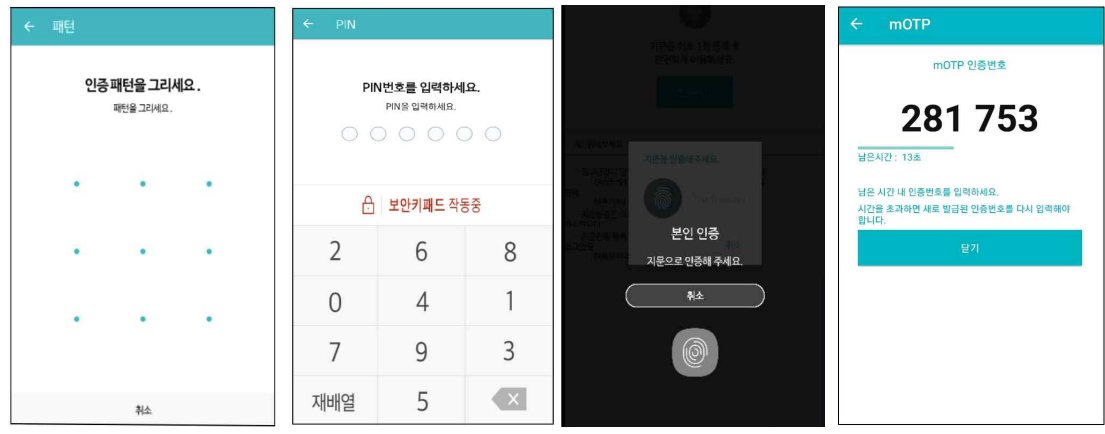

- (3) 앱에서 인증을 완료한 뒤, PC 화면의 본인인증 '인증 처리 확인' 버튼을 클릭하면, 강의실로 자동 입장이 됩니다.
- 나) E-mail 인증: 아래에 해당되는 학생들만 E-mail 인증 진행 요망

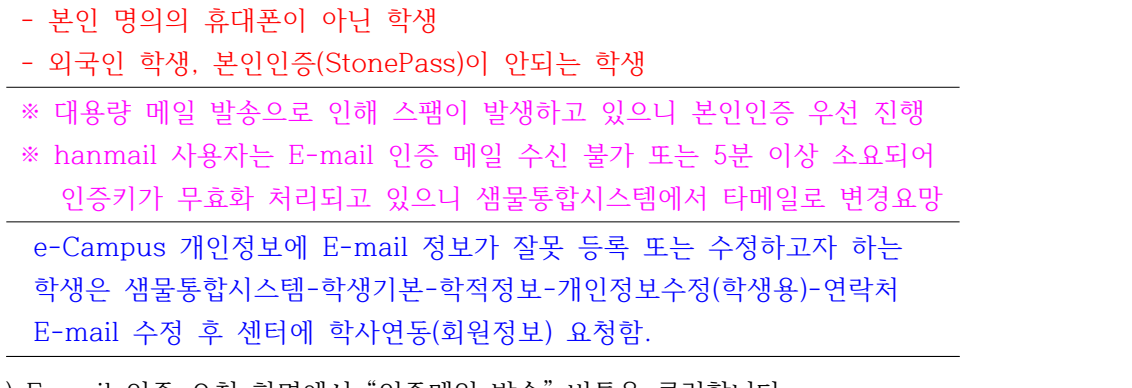

(1) E-mail 인증 요청 화면에서 "인증메일 발송" 버튼을 클릭합니다.

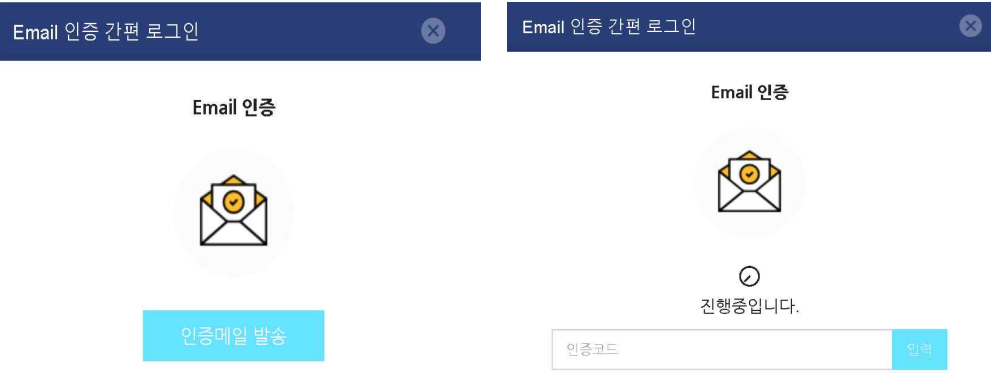

 (2) e-Campus 개인정보에 등록된 E-mail에 가셔 인증 내용을 확인하여 인증 링크를 클릭하거나 인증코드 번호를 입력하여 인증을 진행합니다.

## [인증 알림이] Email 인증을 진행하여 주십시오.

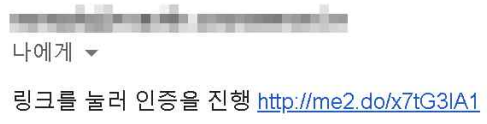

또는 x7tG3IA1 를 입력

(3) E-mail 인증이 완료되면, 강의실로 자동 입장이 됩니다.

나. 모바일 코스모스 앱

 1) 지문/Face ID 지원: 디바이스 잠금 설정에서 선택 등록한 후 강좌 목록에서 교과목을 클릭하여 인증절차를 거치면 강의실로 자동 입장이 됩니다. 만약 휴대폰 디바이스 잠금 설정에서 등록이 되어 있지 않으면 alert 메시지가 표시됩니다.

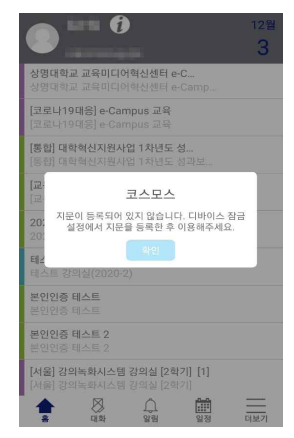

 2) 지문/Face ID 미지원: 코스모스 앱 더보기-본인인증관리-외부 얼굴 인증 사용 체크한 후 강좌 목록에서 교과목을 클릭하여 얼굴을 등록하면 강의실로 자동 입장이 됩니다.

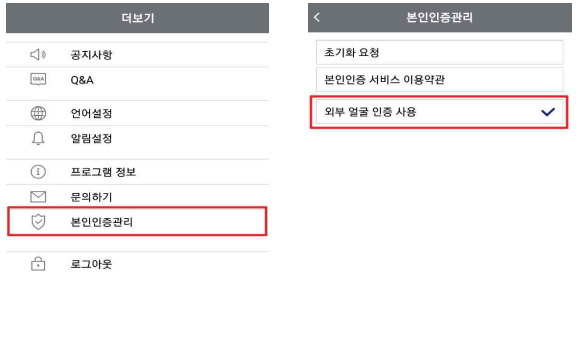